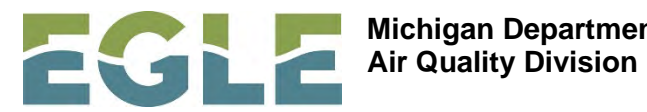

**Michigan Department of Environment, Great Lakes, and Energy**

## **Instructions for the Asbestos Notification System (ANS)**

Register your business. You will need to register the business using the business owner information. **Once you register, you will receive a confirmation e-mail that you must click on to confirm registration.** After registration is confirmed, you can log into the [Asbestos](https://www.egle.state.mi.us/AsbestosNotification/Login) [Notification System.](https://www.egle.state.mi.us/AsbestosNotification/Login)

Once you log into the site, you will see the following tabs: **Manage Delegated Authority**, **Profile**, **Workspace**, **Notification**, and **Notification Management**.

- The **Manage Delegated Authority** tab allows you to add additional users to the system. You can add multiple delegated users to enter notifications for your business.
- The **Profile** tab allows you to update your business information or change your password.
- The **Workspace** tab is where you begin your notification entry. Start your notification by clicking the button that looks like  $\Box$  on the right side of the screen. You can also click on the **Notification** tab to start a new notification.
- Once you are under the **Notification** tab, you must fill in all the required information. If there is an exclamation point (!) on any tab, information is missing or incorrect; and you will not be able to submit your notification. Notifications that are saved for further editing and are not submitted can be found under the **Workspace** tab**.** You can revise your

notification by clicking on the  $\mathbb{G}$  button.

• Once you submit your notification, it will be saved under the **Notification Management** tab. Under the **Actions** header, you can view attachments, copy, revise, and cancel your notifications. You can sort by clicking the headers and export information to Excel.

You can click on the document number to print or save it. The delete button  $\Box$  is for housekeeping purposes only. Remember, if you delete a notification, you are also deleting all notifications associated with it and will not be able to edit them once they are deleted.

## **You must submit your demolition and renovation notifications separately and mark the appropriate project type!**

The **ANS** currently supports the following browsers:

- Internet Explorer (IE) 10 & 11. Note: In IE, the ANS is presently experiencing issues when generating the PDF and Excel spreadsheet. You must select the option to always allow pop-ups for "\*.state.mi.us" in order for these features to work.
- Firefox 25 and above
- Google Chrome
- Safari

If you have questions pertaining to the new system, please contact [Kim Dohm](mailto:DohmK@michigan.gov?subject=Asbestos%20Notification%20System%20(ANS)) at 517-284-6777.